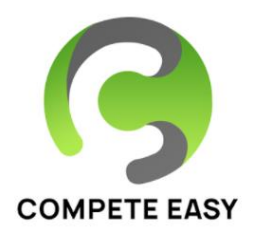

## Cross Country Jump Judges How to use Compete Easy-Jumping app to score

## **This document will guide you through preparing to Cross Country jump judge using the Compete Easy Livescore Jumping App**

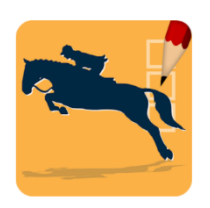

- 1. Download and install the **Nominate Jumping app** from the Google Play store or Apple App store on the device you will be
- 2. **Login to the app** with the password provided

scoring with.

by the show organizer.

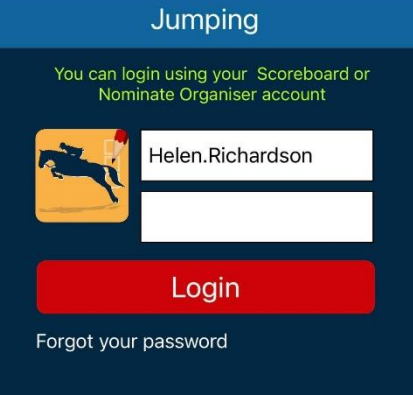

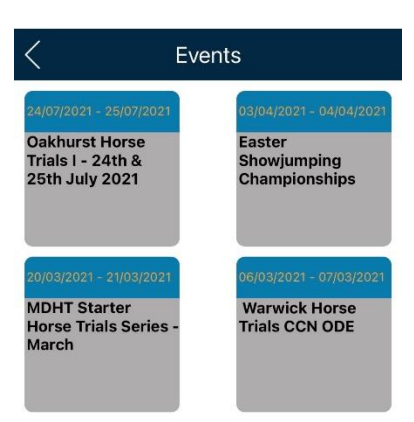

3. **Select the show** you will be judging at. You will only see shows that your login has access to.

4. **Choose the first class** you will be judging and let the app load the competitors in the background.

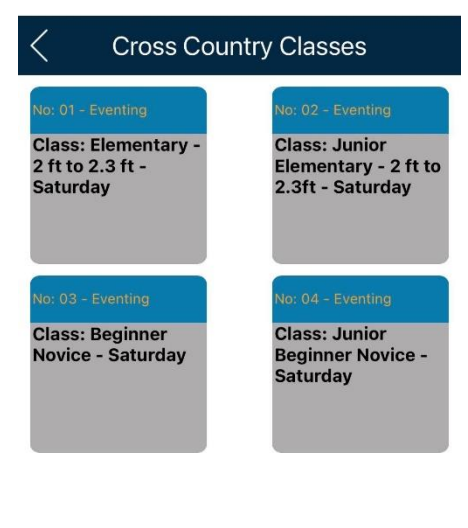

5. The app will show you three options, **choose "Jumping**".

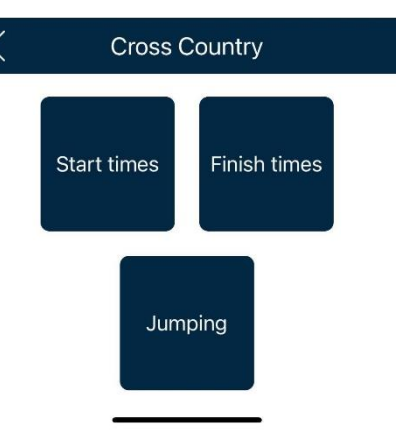

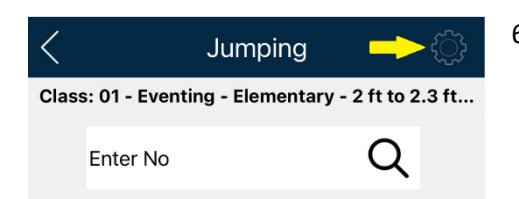

- 6. Once you are in the Jump scoring, you'll need to choose the jumps you are scoring for the class you are in. **Choose the small gear wheel** at the top right of the screen.
- 7. A list of the jumps will be presented **select each jump** you are responsible for scoring. You'll see a checkmark next to each of the jumps you have selected.

Once you have selected the jumps, choose the OK button to return to the judging screen.

Note: As long as you are staying at the same level, you do not need to select the jumps for each class even if there are several classes at the level (i.e. Training Flight A or B). When the levels change (i.e. from Training to Preliminary), then you'll need to indicate the jumps you are judging again.

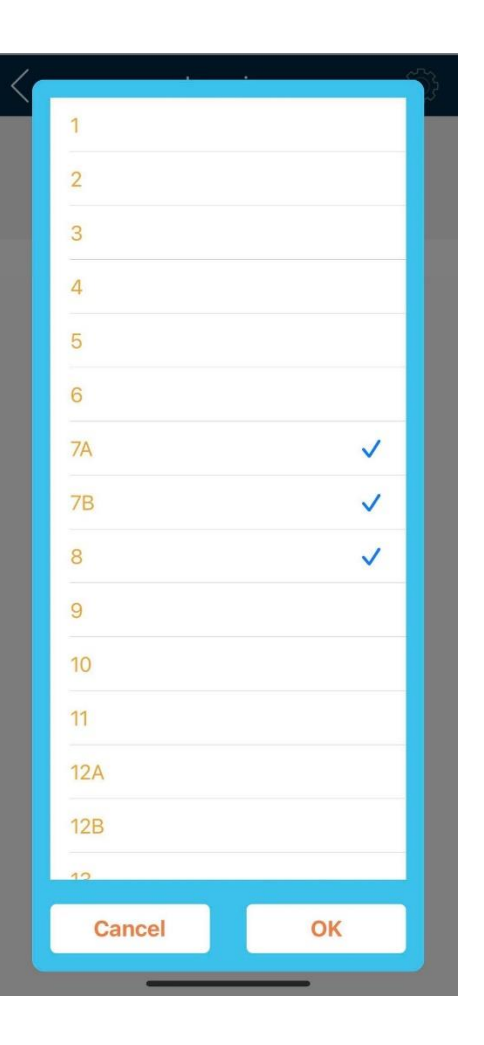

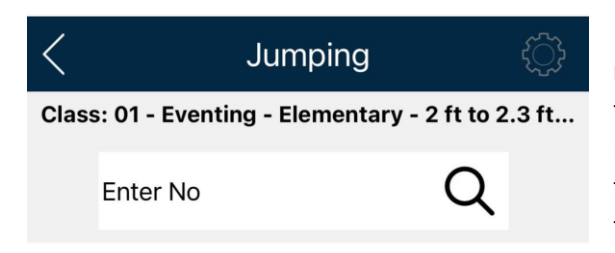

Now that you've selected jumps, you may **select the rider** coming to your jump by entering the number in the "Enter No" field (click on the field and type on the popup keyboard) or by clicking the magnifying glass at the right end of the field and selecting the rider from the class list.

Note: If your rider is from a different class at the same level, enter the rider number and the scoring app will find the rider and you'll see the class name change at the top of the screen.

## 8. Scoring a ride!

Make sure the jump you are currently watching is selected (the jumps you are judging are shown under the rider number, the **jump you are scoring is RED**.

If the rider jumps clear, select the **Clear** button.

If the rider has a refusal, select the **1R** button for their first refusal. If they have a second refusal at the same jump, select **2R**, if they have a third, select **3R**.

Note: You must click 1R before you can click 2R – score as you watch.

If there is an issue on course, and you are asked to hold a rider, you may select the **HELD** button to start a timer for the hold. As soon as you release the rider, click the button again and the timer will automatically pass the hold time to the Scorer.

If you need to add **notes** for the TD or scorer, click the notepad icon and enter a short note regarding the issue at your jump. (You may also add a video or picture for the TD by selecting the video or photo icons)

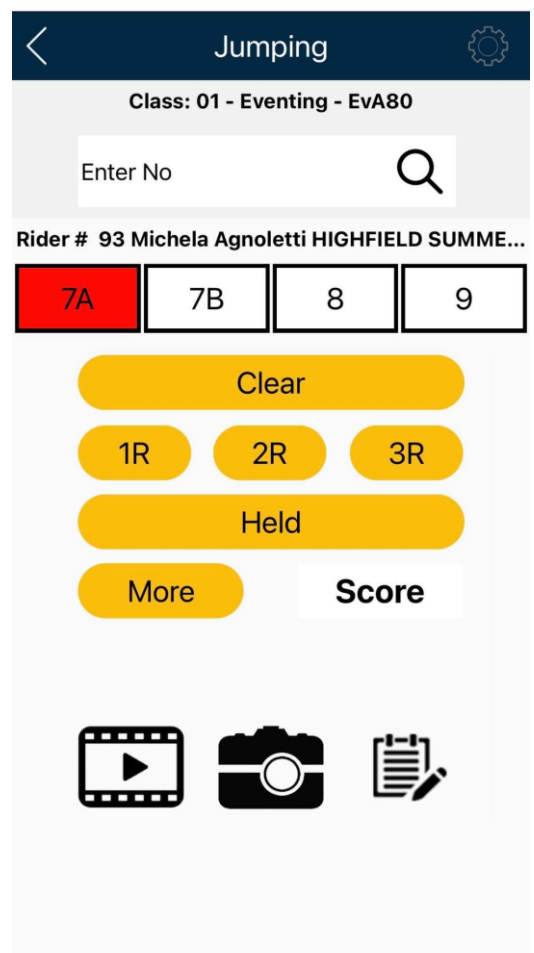

After you have scored the first jump, select the next jump to score. Continue until your rider has completed your section of the course. Scores are uploaded to the scorer automatically after every selection. If you have an error and wish to clear the score for a jump, select the SCORE button, this will clear the score so you can try again.

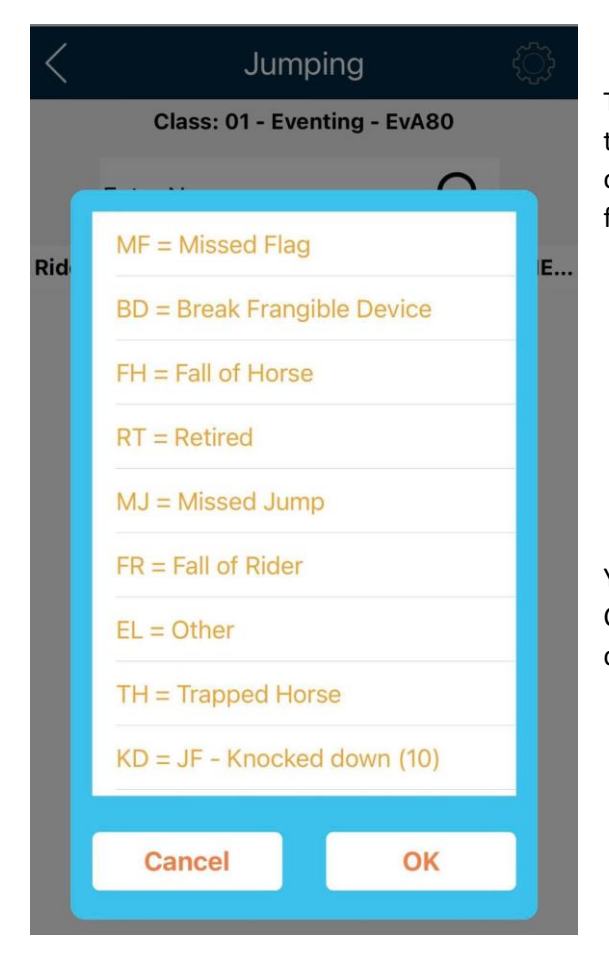

The MORE button on the Jump Scoring screen allows you to notify the TD and Scorer of additional issues at your obstacles. You may choose the most appropriate option for the issue you've witnessed.

You should now be ready to Jump Judge using the Compete Easy Livescore Jumping App! Any scoring issues can always be corrected by the scorer if you have issues.

If your phone or tablet does not stay connected to wifi or data during scoring, scores are saved on your device and will be uploaded as soon as your device finds a connection.

If you are interested in following the scoring for the competition and seeing your scores come in live, you may download the free Compete Easy app from the Google Pay or Apple App store and watch the Live XC Results for the competition you are scoring at!

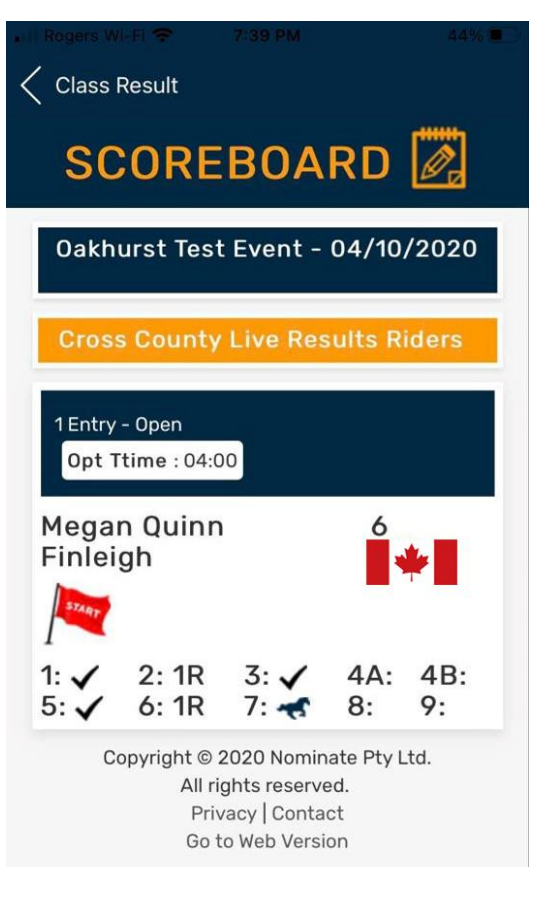

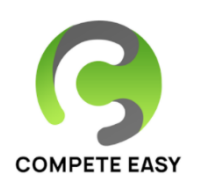